# **AFSTI-USER MANUAL**

• Login to the portal using the following link: - Portal link

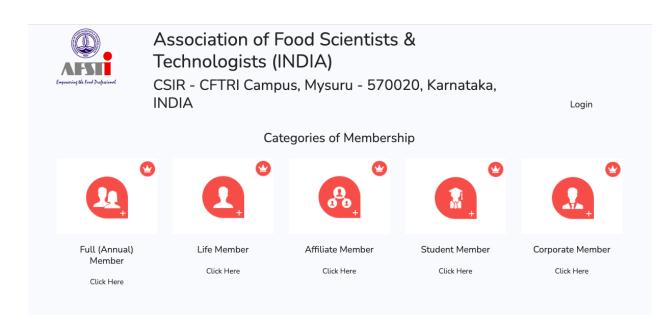

#### Member Registration

Choose category Example: Choose Full Member then Select category as INDIA then click Register button,

|                                       |                           | Categories of        | Membershi | р                            |                                |
|---------------------------------------|---------------------------|----------------------|-----------|------------------------------|--------------------------------|
| <b>(</b>                              | 1                         | •                    | €<br>•    |                              | <b>.</b>                       |
| Full (Annual)<br>Member<br>Click Here | Life Member<br>Click Here | Affiliate  <br>Click |           | Student Member<br>Click Here | Corporate Member<br>Click Here |
|                                       |                           | Full (Annua          | l) Member |                              |                                |
| Country                               | Amount                    | Admission Fee        | GST 18%   | Total amount to be paid      | Select                         |
| INDIA                                 | INR 800                   | INR 100              | INR 162   | INR 1062                     | ۱                              |
| OTHERS (Including GST)                | USD 50                    | USD 10               | USD 0     | USD 60                       | 0                              |
| SAARC (Including GST)                 | USD 40                    | USD 10               | USD 0     | USD 50                       | 0                              |

While selecting a student member, there is an option for downloading sample endorsement documents if she or he is not a phD scholar

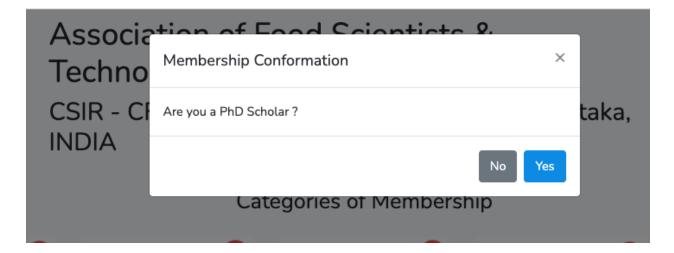

If No then,

| <b>Q</b>                              |                           | Categories of N        | Membershi     |                              |                                |
|---------------------------------------|---------------------------|------------------------|---------------|------------------------------|--------------------------------|
| Full (Annual)<br>Member<br>Click Here | Life Member<br>Click Here | Affiliate M<br>Click H |               | Student Member<br>Click Here | Corporate Member<br>Click Here |
|                                       |                           | Student M              | lember        |                              |                                |
| Country                               | Amount                    | Admission Fee          | GST 18%       | Total amount to be paid      | Select                         |
| INDIA                                 | INR 500                   | INR 50                 | INR 99        | INR 649                      | ۲                              |
| OTHERS (Including GST)                | USD 40                    | USD 10                 | USD 0         | USD 50                       | 0                              |
| SAARC (Including GST)                 | USD 30                    | USD 10                 | USD 0         | USD 40                       | 0                              |
|                                       |                           | Register Sampl         | e Endorsement |                              |                                |

# Member Login

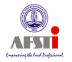

Member Register

Membership type : Full (Annual) Member Membership Fees type : INDIA

| Mr:                       | × 🛔      |
|---------------------------|----------|
| Full Name                 | <b>±</b> |
| E-Mail Address            | M        |
| Mobile Number             | 2        |
| Password                  |          |
| Confirm Password          |          |
| Whatsapp To Mobile Number | 2        |
|                           | Register |
|                           | Sign In  |

- In the member registration page ( above) . Give all the necessary data and register.
- If the member already has an account, then click the Sign In button and give the registered email id and password to login to the portal.
- Verification email will be sent to the registered email address, to activate your account by clicking the link given in that.
- After login/sign it will direct to the page like as below,

| 9061024488 Membership Full (Annual) Member Member ID Progress |        | Mr: Neenu  |
|---------------------------------------------------------------|--------|------------|
| 9061024488<br>embership<br>Full (Annual) Member<br>ember ID   |        |            |
| Membership<br>Full (Annual) Member<br>Member ID<br>Progress   | و      | 9061024488 |
| Full (Annual) Member Member ID Progress                       | י      | 9061024488 |
| Progress                                                      | Memb   |            |
|                                                               | Memb   | per ID     |
|                                                               | Progre | ess<br>55% |

|        | Mr: Neenu                              |
|--------|----------------------------------------|
| $\geq$ | accounts@corbelbiz.com                 |
| ى      | 9061024488                             |
| ى      | 9061024488                             |
| Membo  | e <b>rship</b><br>Full (Annual) Member |
| Membe  | er ID                                  |
| Progre | SS                                     |

Here we can see the registered email address, mobile number and member id details. Also we can find the profile update progress status in %.

Payment Status: here the payment status can be visible, if it shows approved, then payments are confirmed otherwise it will remain as pending.

#### <u>Profile</u>

• Here we can update our profile details by clicking on edit button

| Home <b>Profile</b> Education Profi | ssion Specializat | ition Docum | ient Payr | nent        |
|-------------------------------------|-------------------|-------------|-----------|-------------|
|                                     | Bro               | ofile Image |           | Edit Cancel |
| Title: Mr:                          | FIG               | ontennage   |           |             |
| Name: Neenu                         |                   |             |           |             |
| Email: accounts@co                  | rbelbiz.com       |             |           |             |
| Phone: 9061024488                   |                   |             |           |             |
| Whatsapp Number: 9061024488         |                   |             |           |             |
| Date of Birth:                      |                   |             |           |             |
| Postal Address:                     |                   |             |           |             |
| Country:                            |                   |             |           |             |
| City:                               |                   |             |           |             |
| Pin:                                |                   |             |           |             |
| Designation:                        |                   |             |           |             |
| Organization:                       |                   |             |           |             |
| Present Organization:               |                   |             |           |             |
|                                     |                   |             |           | Edit Cancel |

# Education

• Here the provision for adding the education details.

### While clicking the Add

Education button, then it will direct to the below page:

| Degree Obtained  Name of the University/Institution   Mame of the University/Institution  Please fill in this  Year  Z022  Major Field of Study  Major Field of Study | Degre | ee Obtained *                      |                         |
|----------------------------------------------------------------------------------------------------|-------|------------------------------------|-------------------------|
| Image: Name of the University/Institution     Please fill in this       Year *     2022       Major Field of Study *                                                  | 1S    | Degree Obtained                    |                         |
| Image: Name of the University/Institution         Year *         2022         Øajor Field of Study *                                                                  | Name  | e of the University/Institution *  |                         |
| 2022 ÷ Major Field of Study *                                                                                                    | 盦     | Name of the University/Institution | Please fill in this fie |
| Major Field of Study *                                                                                                    | Year  | <u>-</u>                           |                         |
|                                                                                                    | 202   | 2                                  | \$                      |
| Major Field of Study                                                                                                    | Majo  | r Field of Study *                 |                         |
|                                                                                                    | 8     | Major Field of Study               |                         |
|                                                                                                    |       |                                    |                         |

Here update all the details and save.

After saving we can see all the details like this.

| Home Profile  |                                            | Docume     | nt Payment           |       |
|---------------|--------------------------------------------|------------|----------------------|-------|
| Qualification | Name of the University/Institution         | Year       | Major Field of Study | Actio |
| B Tech        | Mangalam College of Engineering Ettumanoor | 2020       | ECE                  | 2     |
|               | Add Education                              |            |                      |       |
| Action        |                                            |            |                      |       |
| <b>1</b>      |                                            |            |                      |       |
| W             | e can edit/delete the added details by u   | using this | action menu.         |       |

### **Profession**

• Here the provision for adding the professional details.

| Home P        | rofile Educat | ion Profession | Specialization | Document | Payment |
|---------------|---------------|----------------|----------------|----------|---------|
| Application I | For Review R  | equests        |                |          |         |
|               |               |                | Add Profession |          |         |
|               |               | •              | Additionession |          |         |

While\_clicking the add profession button, the page will direct to this page

| Prof   | ession ×                 |
|--------|--------------------------|
| Title/ | Job Description *        |
|        | Title/Job Description    |
| Name   | e of the Organisation *  |
| 盦      | Name of the Organisation |
| Place  | •                        |
| 童      | Place                    |
| From   | •                        |
| 202    | 2 +                      |
| то *   |                          |
| Nov    | N \$                     |
|        |                          |
|        | Cancel Save              |
|        |                          |

Here give all the mandatory details and save.

After saving, we can see the added details like this:

| Application For Review Requests   Title/Job Description Name of the Organisation Place From To Action   HR Corbel Business Application Pvt Ltd Kochi 2023 Now Corbet | Home Profile           | Education Profession | Specialization | Document | Payment |     |        |
|----------------------------------------------------------------------------------------------------|------------------------|----------------------|----------------|----------|---------|-----|--------|
|                                                                                                    | Application For Review | v Requests           |                |          |         |     |        |
|                                                                                                    | Title/Job Description  | n Name of the Orga   | nisation       | Place    | From    | То  | Action |
|                                                                                                    |                        | -                    |                | Kochi    | 2023    | Now |        |
|                                                                                                    | пк                     | Corber Business Ap   |                | Kochi    | 2023    | NOW |        |
|                                                                                                    |                        |                      |                |          |         |     |        |

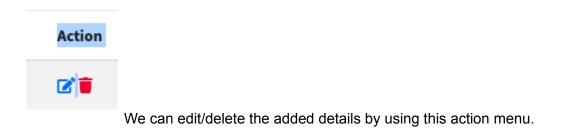

#### **Specialization**

• Select the specialization

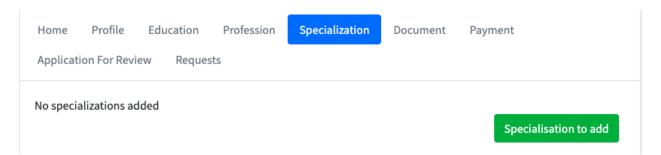

| Home Profile Education           | Profession Specialization Docu | ment Payment          |
|----------------------------------|--------------------------------|-----------------------|
| Application For Review Requests  | ;                              |                       |
| □ No-alcoholic Beverages         | Packaging Technology           | □ Microbiology        |
| □ Spices & Plantation Products   | □ Fruit & Vegetable Technology |                       |
| Bakery / Confectionery           | □ Food Science                 | □ Quality Control     |
| □ Cereals, Pulses, Oilseeds      | □ Food Technology              | □ Engineering         |
| ☑Dairy                           | Biochemistry                   | □ Alcoholic Beverages |
| □ Meat, Poultry, Marine products | Biotechnology                  | □ Other               |
|                                  |                                | Cancel                |

#### Select the specialization and save.

| Home        | Profile    | Education | Profession | Specialization | Document | Payment               |
|-------------|------------|-----------|------------|----------------|----------|-----------------------|
| Applicatior | n For Revi | ew Reques | ts         |                |          |                       |
| Specializat | tion       |           |            |                |          |                       |
| Dairy       |            |           |            |                |          |                       |
| Alcoholic B | everages   |           |            |                |          |                       |
|             |            |           |            |                |          | Constaliantiants add  |
|             |            |           |            |                |          | Specialisation to add |

After saving the specialization page looks like this(shown as above).we can edit the details by clicking the edit button.

#### **Document**

Here we can upload Degree certificate, Experience certificate and Endorsement Document, also here is an option for view that uploaded endorsement document. After attaching the certificate, accept the declaration. The files upload only in jpeg,jpg,gif or in pdf format.

| Home Profile Education Profession Specialization                                                                                                    | Document Payment                                           |
|----------------------------------------------------------------------------------------------------|------------------------------------------------------------|
| Application For Review Requests                                                                                                    |                                                            |
| Degree Certificate (jpeg,png,jpg,gif,pdf) Choose file No file chosen                                                                                                   |                                                            |
| Experience Certificate - (jpeg,png,jpg,gif,pdf) Choose file No file chose Note : if you have experience above 5 yrs of technical experience in the field of food scien |                                                            |
| OR                                                                                                    | osen                                                       |
| View Endorsement Document Declaration by Applicant: "We hereby state that w                                                                                            | we shall abide by the rules and regulations of AFST(I) and |
| endeavour to maintain the professional integrity that is expected of us as an AFST(I) Agree                                                                            | ) member, if admitted".                                    |
|                                                                                                    | Cancel Submit                                              |

If we accept the declaration,

| _ | Disclaimer                                                                                                    | ×         |          |
|---|----------------------------------------------------------------------------------------------------|-----------|----------|
|   | Declaration by Applicant: "We hereby state that we shall abide by th<br>rules and regulations of AFST(I) and endeavour to maintain the<br>professional integrity that is expected of us as an AFST(I) member, if<br>admitted" | ne        | ument    |
| E | Clos                                                                                                    |           |          |
| N | lote : if you have experience above 5 yrs of technical experience in the field of food scier                                                                                                    | nce and t | technolo |

For online endorsement, two referrals are mandatory.

| Online Endorsement (Two ref | indis manadory)                      |        |
|-----------------------------|--------------------------------------|--------|
| Referral 1                  | Referral 2                           |        |
| Nothing selected            | <ul> <li>Nothing selected</li> </ul> | Ŧ      |
| Referral 3                  | Referral 4                           |        |
| Nothing selected            | <ul> <li>Nothing selected</li> </ul> | •      |
|                             |                                      | Submit |

# Payment

| Home       | Profile     | Education | Profession     | Specialization       | Document      | Payment |  |
|------------|-------------|-----------|----------------|----------------------|---------------|---------|--|
| Applicatio | on For Revi | ew Reques | its            |                      |               |         |  |
|            |             | You ne    | ed to complete | the profile in order | to make a pay | ment.   |  |
|            |             |           |                |                      |               |         |  |
|            |             |           |                |                      |               |         |  |
|            |             |           |                |                      |               |         |  |
|            |             |           |                |                      |               |         |  |

By clicking the make payment button, the screen is visible only after the profile reaches 100 % of completion.

### <u>Request</u>

• Through this member can submit any change request to the committee.

|                                      | ome Profile<br>pplication For Revie | Education<br>ew <b>Request</b> | pecialization Doc | ument Payment |      |
|--------------------------------------|-------------------------------------|--------------------------------|-------------------|---------------|------|
| Ar: Neenu Education test 13-Apr-2023 |                                     |                                | Description       | Document      | Date |

After adding a request, the screen looks as follows: